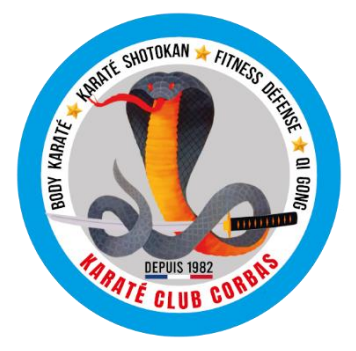

# **KARATÉ CLUB CORBAS**

HOTEL DE VILLE, Place Charles Jocteur, 69960 CORBAS - SIRET : 441 809 456 00011 - APE : 9499Z [http://karateclubcorbas.c](http://karateclubcorbas./)om - [karateclubcorbas@gmail.com](mailto:karateclubcorbas@gmail.com) - T. 07 87 96 06 26

## Document d'Aide « Inscription en ligne au KCC »

## *Version Adhérent Mineur*

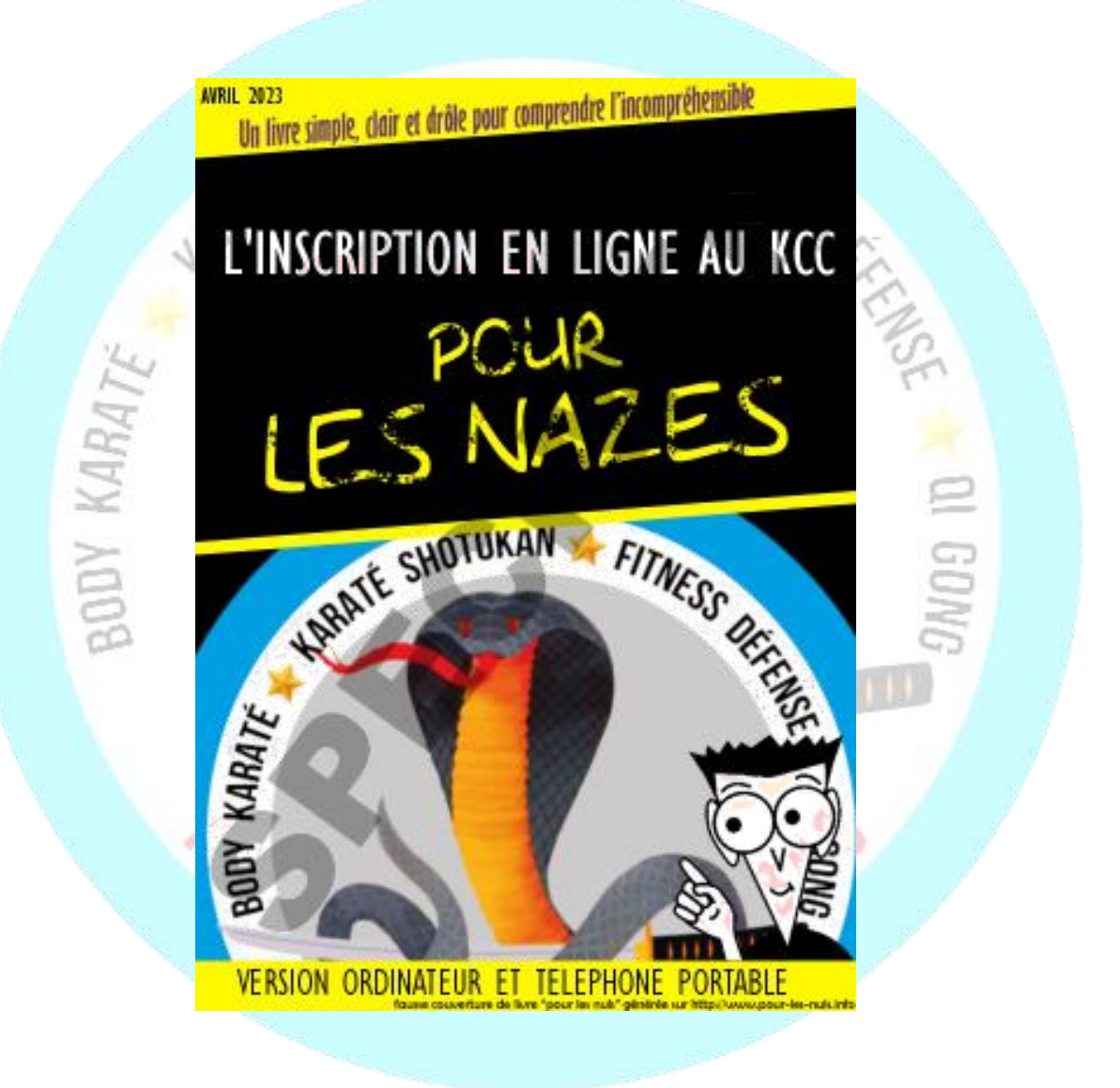

## Profil : Le futur adhérent est mineur

La personne qui crée le dossier d'inscription en ligne est le père ou la mère ou le/la responsable légal(e) de l'adhérent

#### Etape 1 :

- Rendez-vous sur le site web du club http://karateclubcorbas.com, et cliquez dans le menu à gauche sur la rubrique « Inscription »
- Cochez « je ne suis pas un robot », puis cliquez sur le bouton central

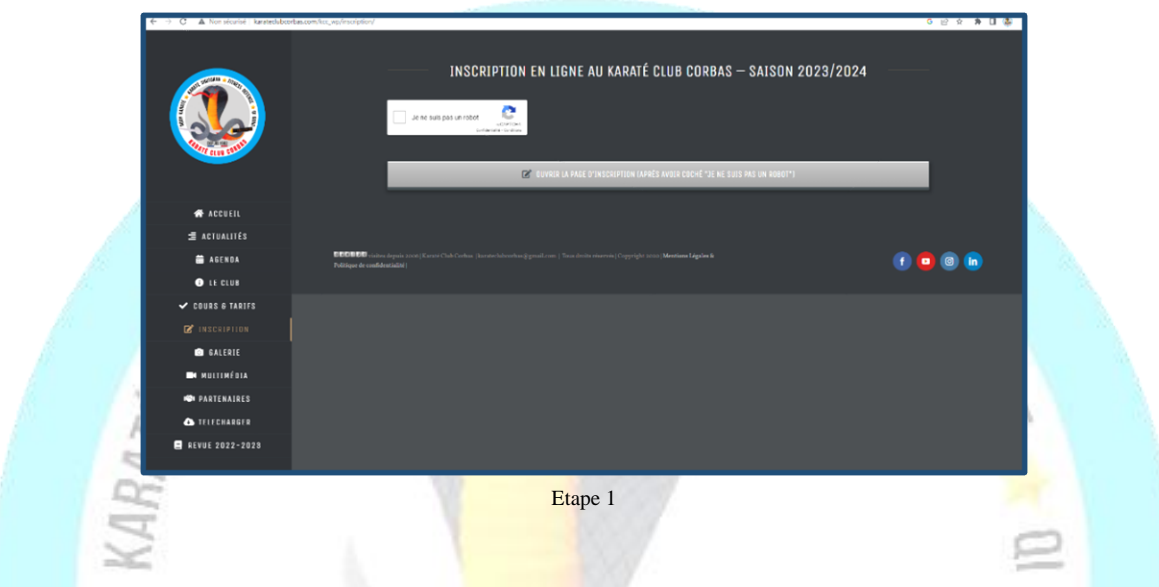

#### Etape 2 : Je démarre mon inscription en ligne

• Sur l'écran d'accueil de la plateforme ClickAsso, vous trouverez des documents téléchargeables tels que le Règlement Intérieur du KCC, ainsi qu'une version papier du dossier d'inscription.

GD

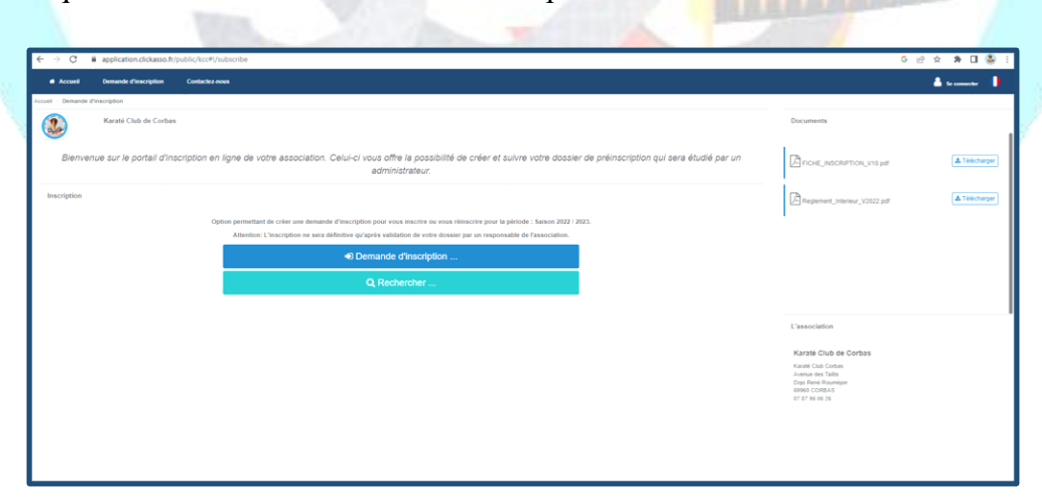

• Cliquer sur le bouton « Demande d'inscription »

Etape 2

#### Etape 3 : Je sélectionne les activités auxquelles je souhaite inscrire l'adhérent mineur, je renseigne sa date de naissance et mon adresse mail pour le suivi du dossier

- Sur l'écran qui s'ouvre, saisir les activités souhaités (Karaté, Body Karaté, etc. …). Vous avez la possibilité de sélectionner plusieurs activités (le prix ne changera pas).
- Saisir également votre adresse mail,
- Saisir la date de naissance de l'adhérent mineur, puis cliquer sur « Suivant »

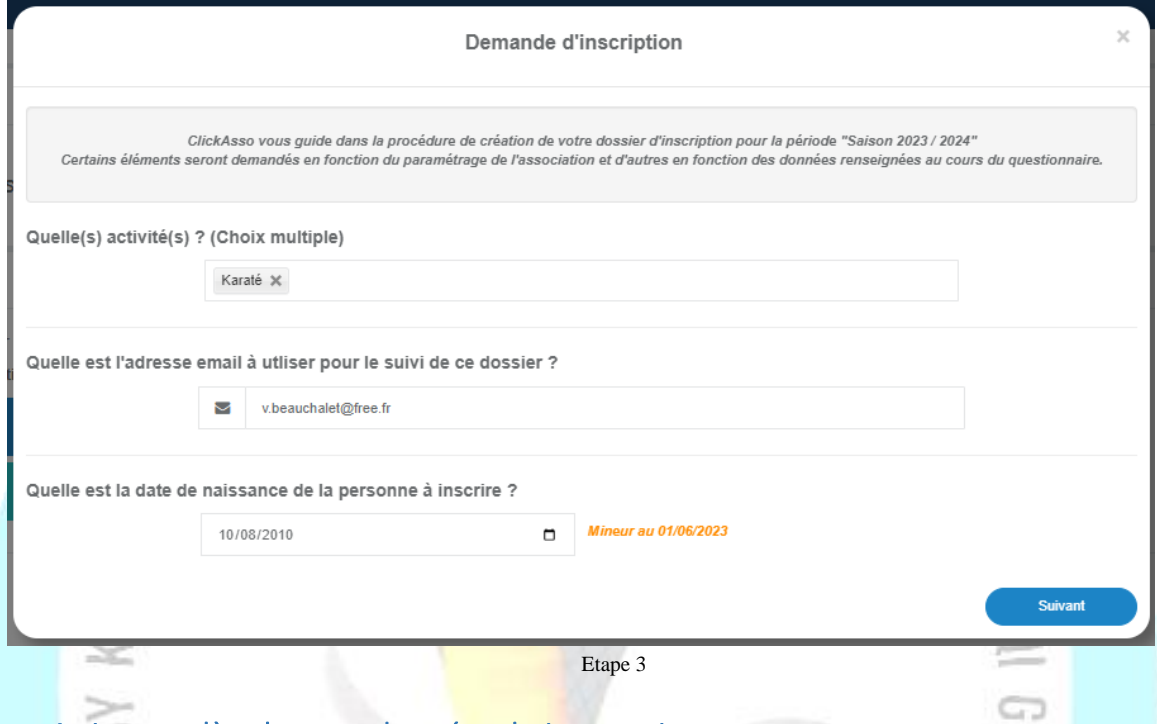

#### Etape 4 : je complète les coordonnées du jeune mineur

• Sur l'écran qui s'ouvre, saisir au minimum le Titre, Nom, Prénom, Nationalité, Adresse, Code Postal et la ville. Si le jeune mineur possède une adresse mail et/ou un numéro de téléphone, cochez la case appropriée et compléter la saisie et votre numéro de téléphone, puis cliquer sur « Suivant »

**TARATE CLUB CORBAS** 

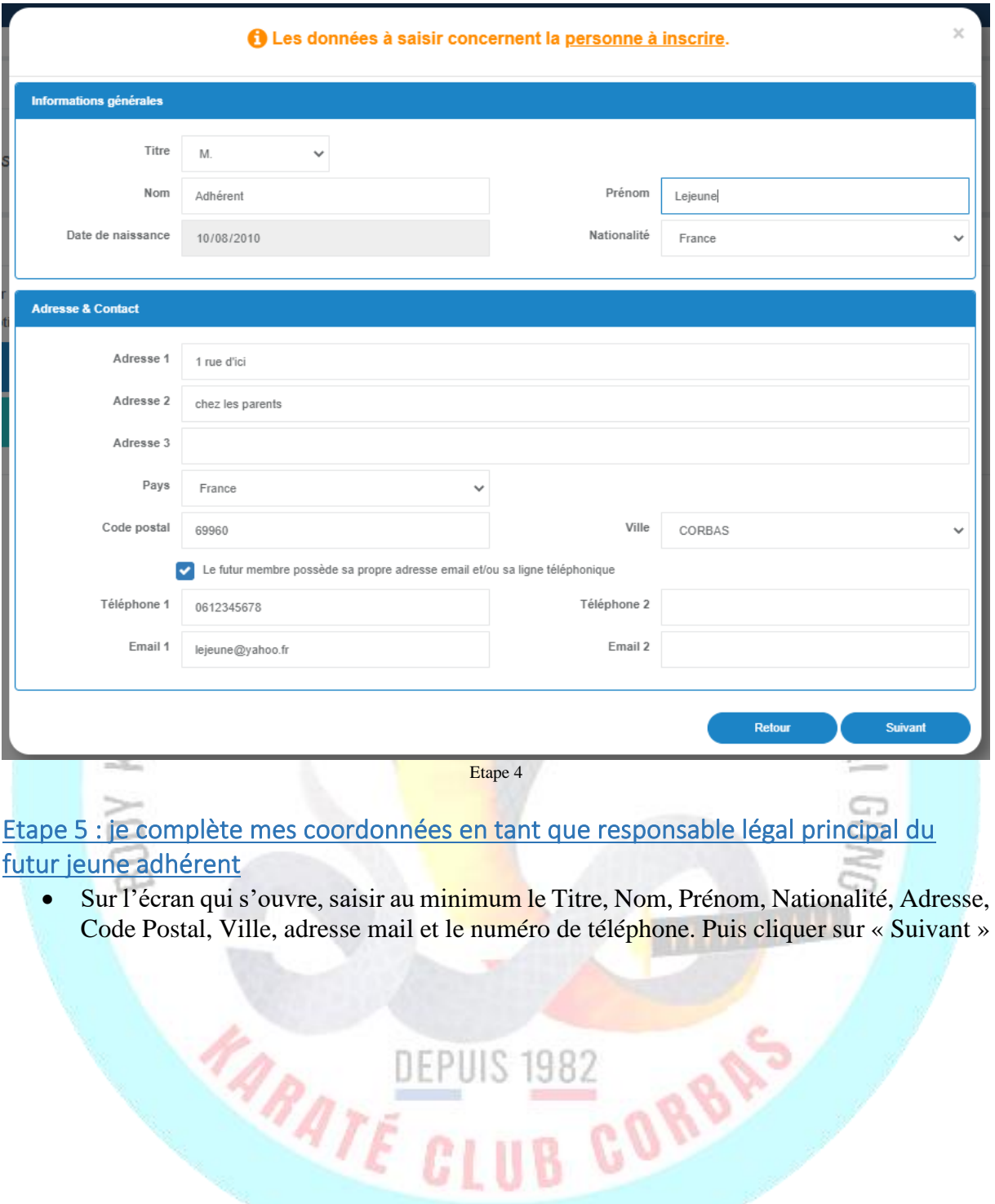

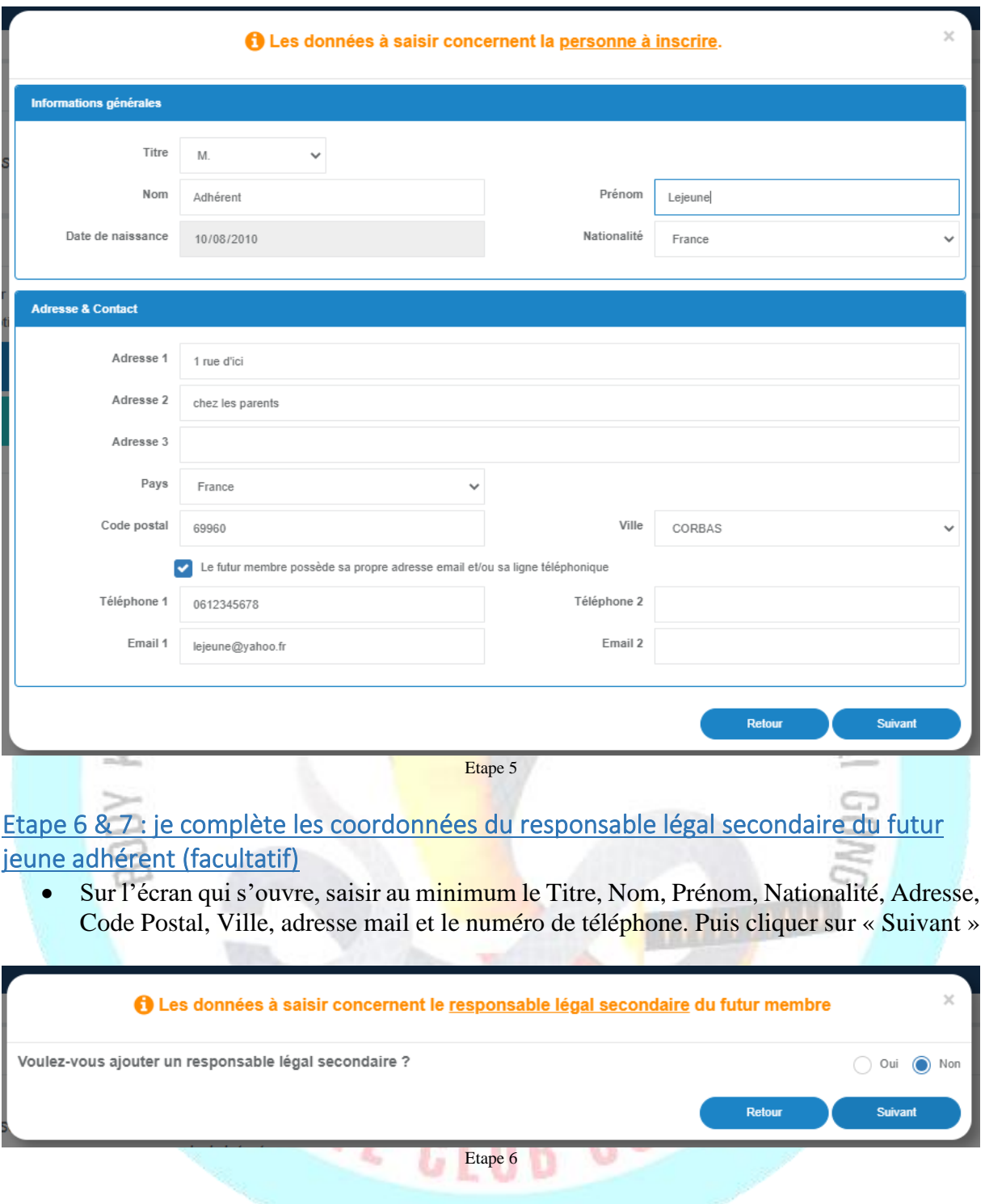

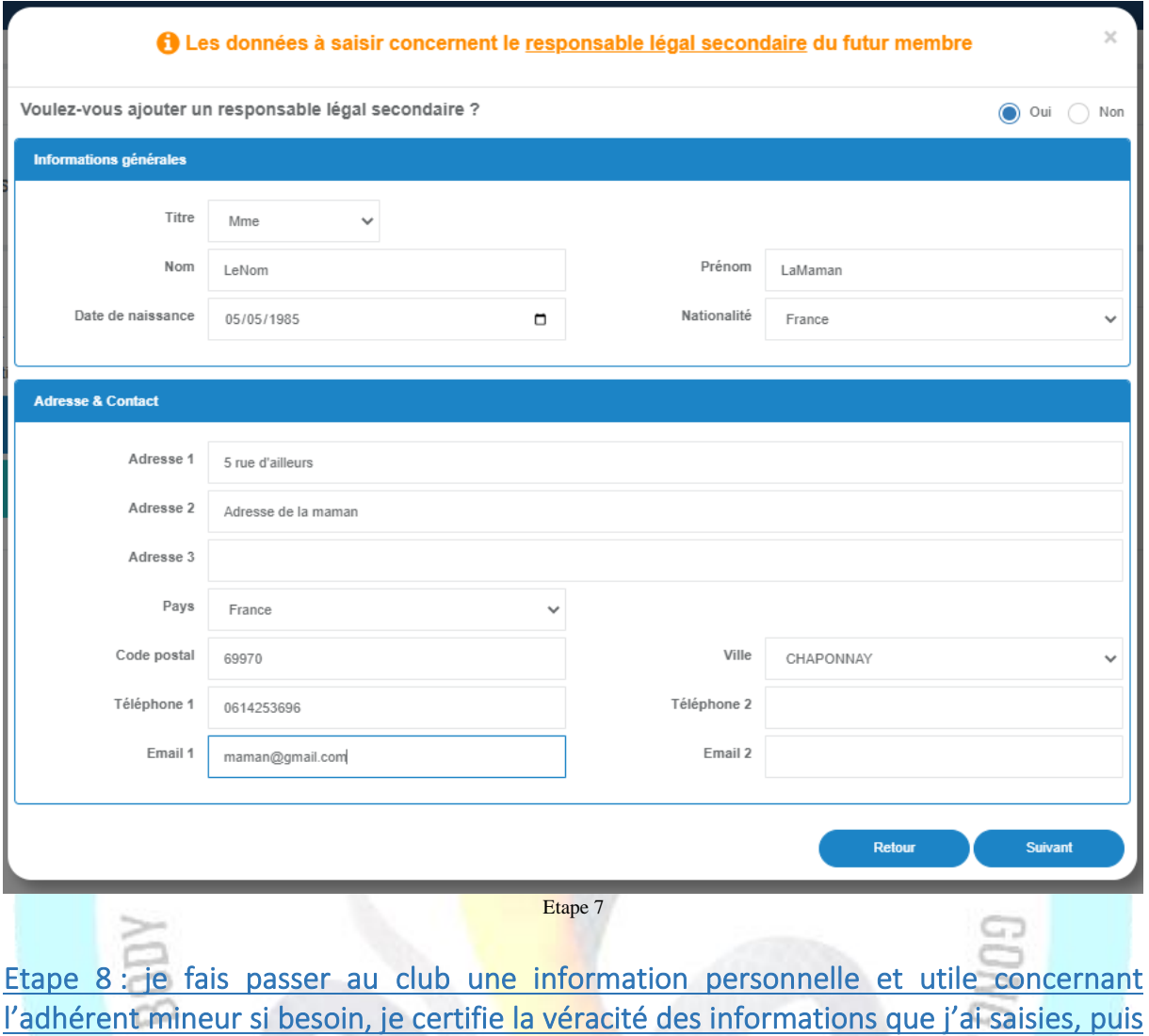

je valide la création du dossier d'inscription en ligne

• Sur l'écran qui s'ouvre, saisir des informations libres que vous souhaitez communiquer au Bureau du Club …). Prendre connaissance du message en rouge, cochez la case pour l'attester, Puis cliquez sur « Sauvegarder »

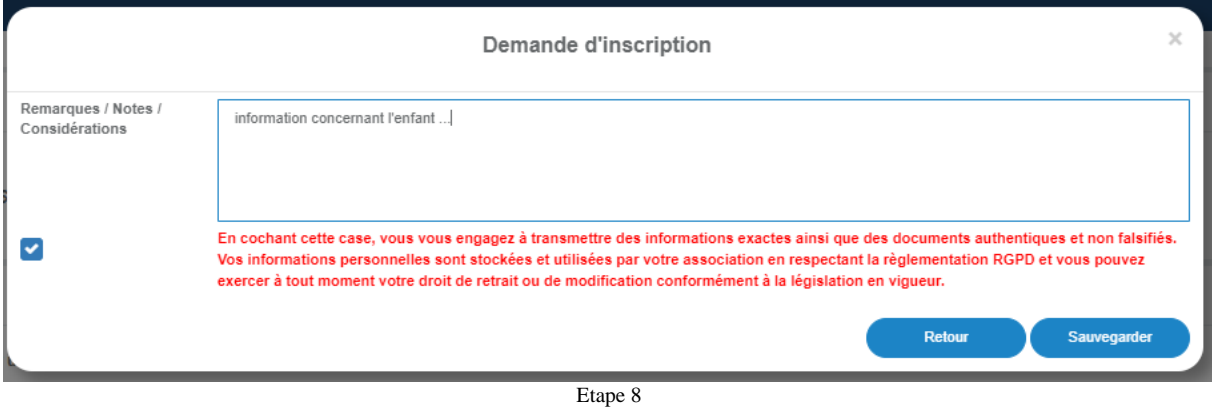

Etape 9 : Le dossier d'inscription est généré. Je télécharge la photo du jeune mineur, puis je rentre son grade actuel (le grade concerne uniquement les Karatékas et les gradés KDT)

• Le Dossier d'Inscription s'ouvre sur l'onglet « Informations ». Vérifier les coordonnés, télécharger la photo qui servira pour le trombinoscope du Prof. Si le jeune mineur n'est pas concerné par Grades, merci de sélectionner « NC » dans la partie Informations diverses, puis cliquer sur « Suivant »

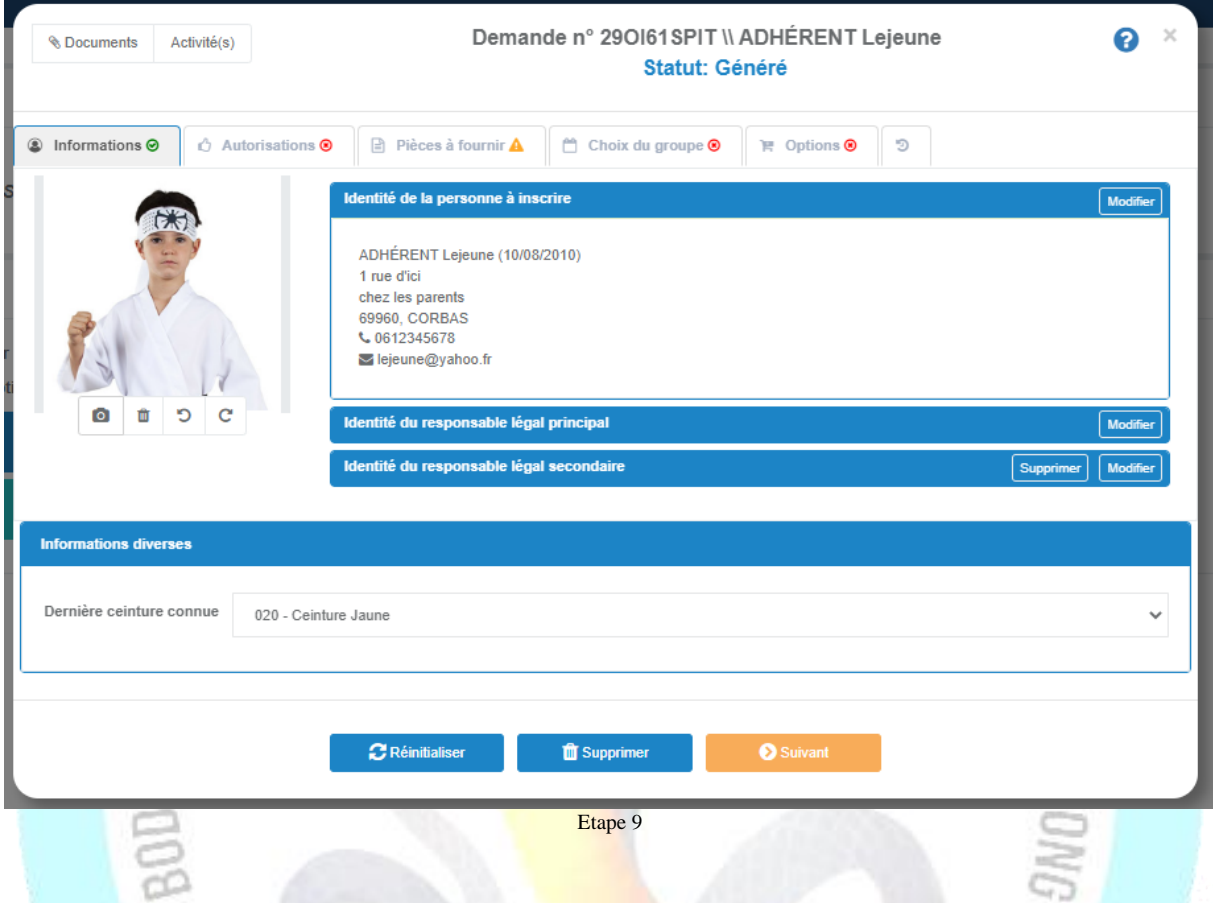

#### Etape 10 : Je prends les temps de répondre à toutes les questions

- Sur l'onglet « Autorisations » Répondre aux différentes questions. Si vous êtes en possession d'un Pass Sport ou d'un Pass'Région, Saisir obligatoirement les numéros correspondants. Pour le Pass'Région, penser à saisir également le code secret.
- Attester d'avoir pris connaissance du Règlement Intérieur du Club, puis cliquer sur « Suivant »DEFUIS 1982 RATE CLUB CORD

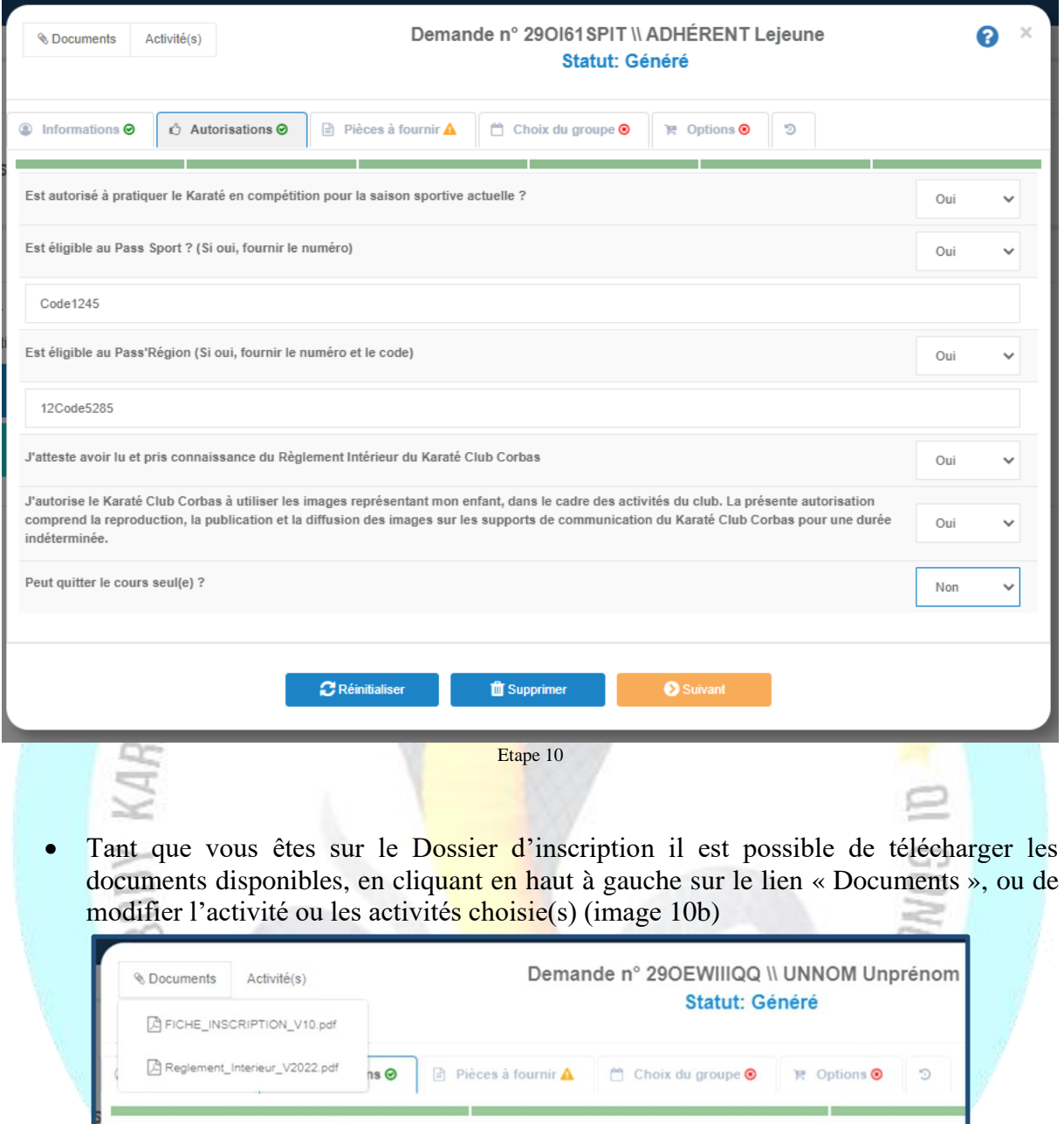

#### Image 10b

b,

#### Etape 11 : Je réponds au questionnaire médical …

• Merci de répondre au questionnaire médical (Etape 11 et 11b). Si toutes vos réponses sont négatives, cochez l'option correspondante puis cliquez sur « Suivant ». Si vous avez au minimum une réponse positive, il convient cocher l'option correspondante (Etape 11), puis cochez la case « les documents demandés ne sont pas en ma possession etc. …). Dans ce cas-là, vous devez prendre rdv chez votre médecin traitant, et revenir ultérieurement sur votre dossier en ligne pour joindre le certificat médical\* de la personne mineur au dossier.

\*Le modèle vierge du Certificat Médical est disponible en ligne en cliquant sur le bouton « Modèle ».

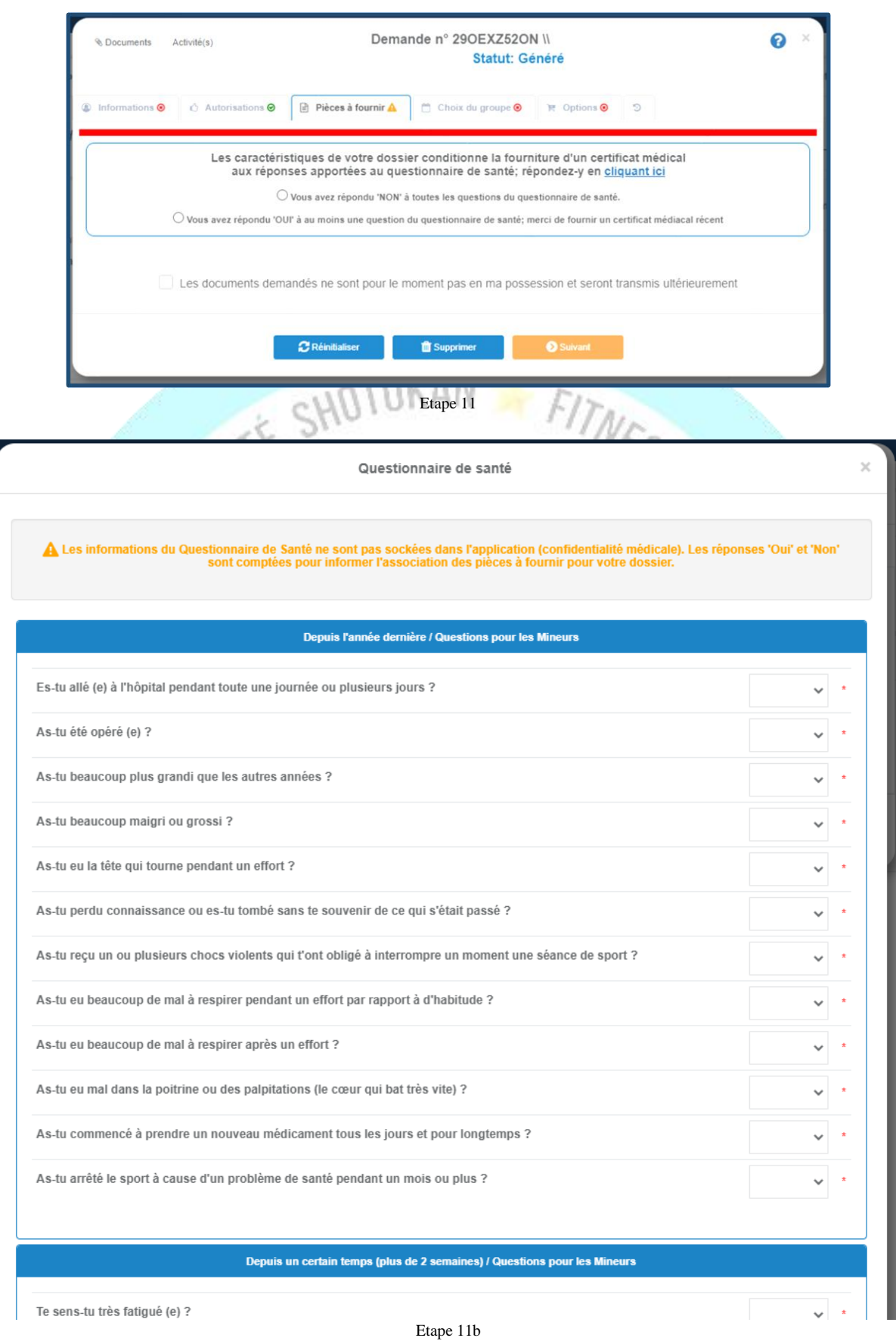

### Etape 12 : J'attribue un poids aux cours par préférence

• Sur l'onglet « Choix du Groupe », si vous avez sélectionné plusieurs activités, le système vous demande d'attribuer un poids de préférence de 1 à 3 pour chacune des

activités que vous avez sélectionnées. Attribuez un poids pour chaque formule, puis cliquez sur « Suivant »

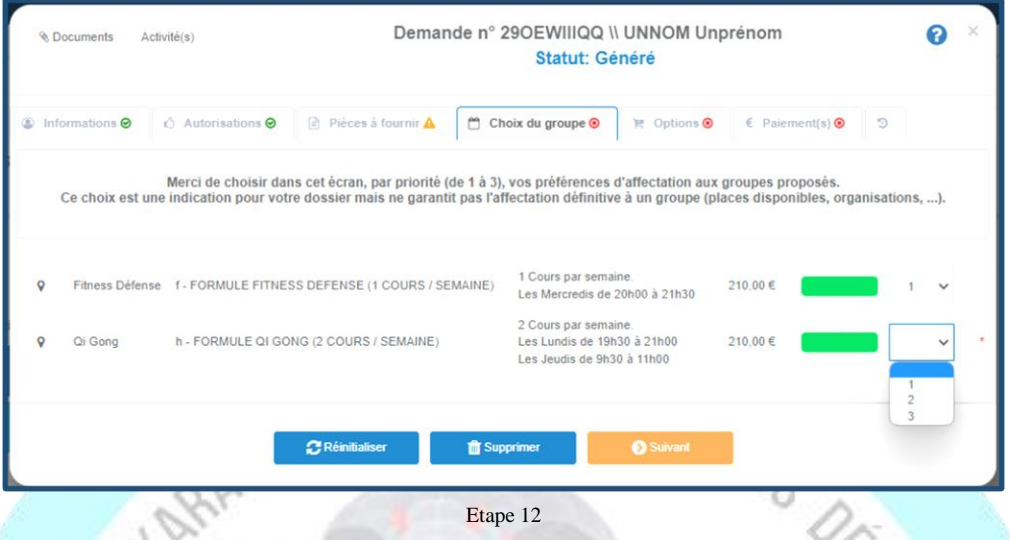

**Vous pouvez choisir plusieurs disciplines, vous ne paierez que le montant correspondant à une seule formule.** 

#### Etape 13 : Je sélectionne une licence

• Sur l'onglet « Option », vous devez sélectionner obligatoirement une licence. Au Karaté Club Corbas, nous sommes affiliés à la Fédération Française de Karaté (la FFK) et à la Fédération Européenne de Karaté et Arts Martiaux Traditionnels (la FEKAMT). Vous avez la possibilité de choisir entre l'une ou l'autre, ou les deux.

La licence FFK est obligatoire dans les cas suivants :

- o Pour les karatékas qui souhaitent participer à des compétitions officielles organisées par la FFK (à partir de 12 ans)
- o Pour les pratiquants de Body Karaté qui souhaitent participer à des compétitions officielles de Body Karaté organisées par la FFK.
- o Pour les pratiquants de Fitness Défense qui souhaitent valider leur Ceinture Noire de Karaté Défense Training à la FFK.

En dehors de ces cas, la licence FEKAMT est appropriée.

Sélectionnez votre ou vos licence(s) souhaitée(s), puis cliquez sur « Soumettre »

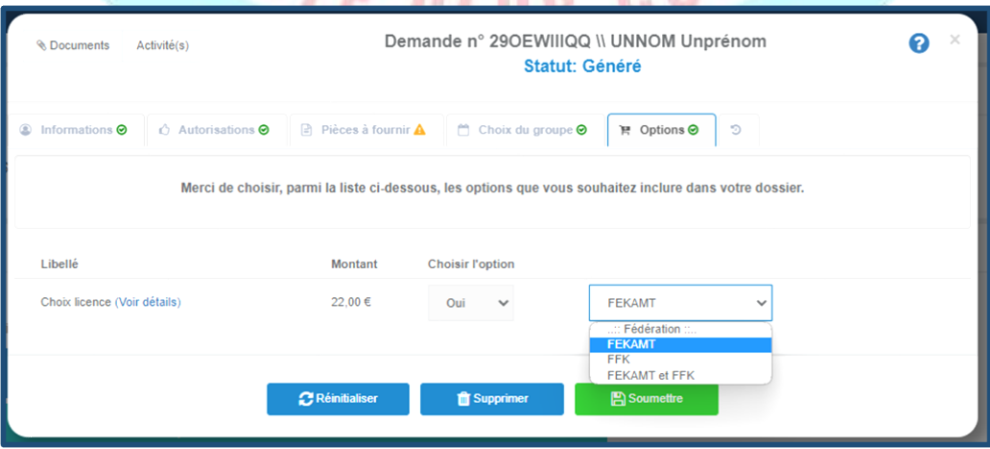

 $Y/F$  as  $\mathbb{R}^N$ 

Etape 13

Etape 14 : Je peux laisser un message adressé au bureau, par rapport à la présence de plusieurs membres de ma famille inscrits au club, afin de profiter d'une réduction sur le prix de l'adhésion…

• Dans la fenêtre qui s'ouvre vous avez la possibilité de passer un dernier message au Bureau…

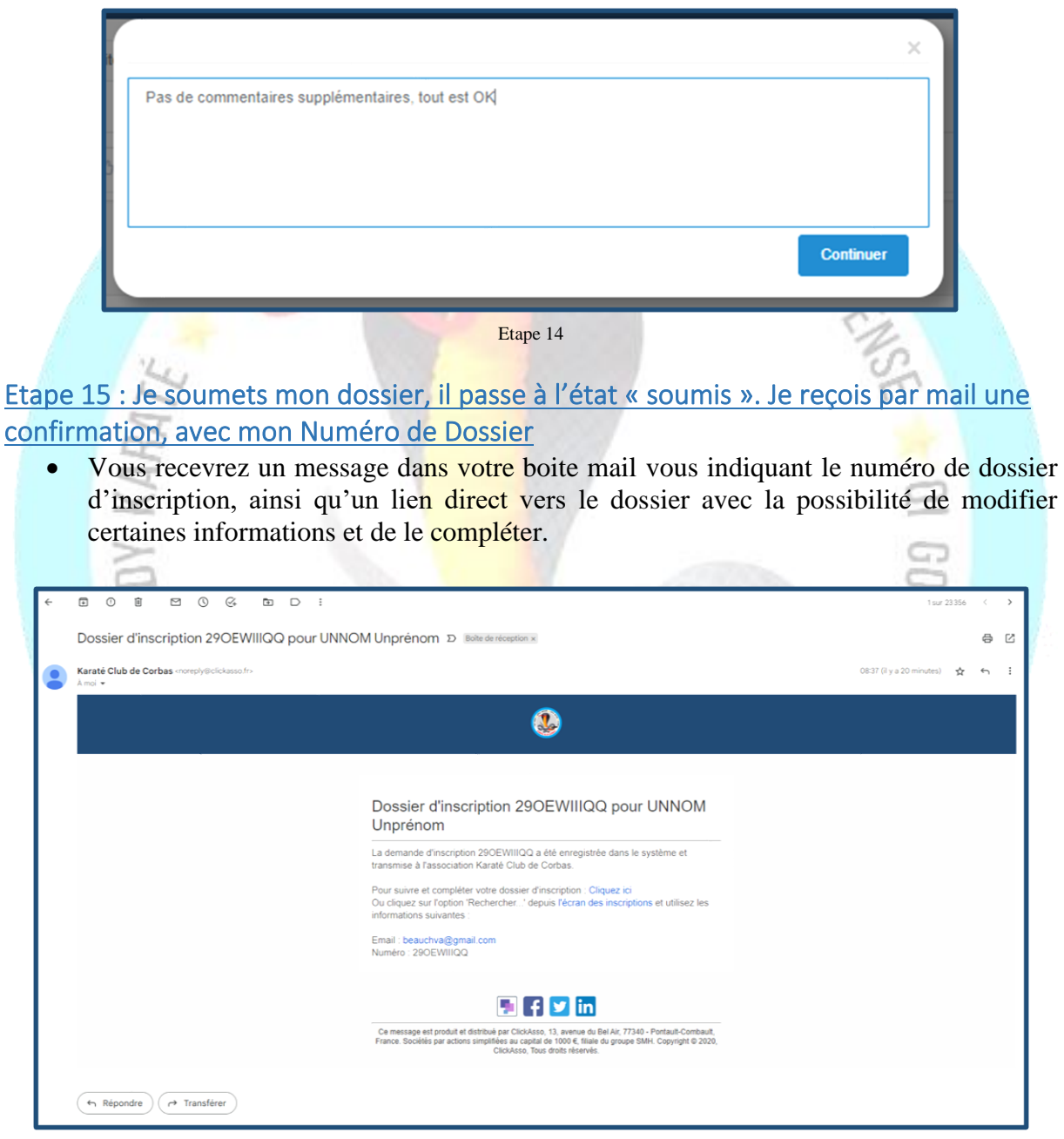

Etape 15

#### Etape 16 : Mon Dossier est traité par le bureau du club

• Après validation de votre Dossier d'Inscription par un membre du Bureau, vous serez informé par mail. A ce stade vous allez pouvoir reprendre votre dossier pour procéder à la régularisation de l'adhésion de la personne mineur : sélectionnez vos moyens de paiement … etc. …

- Si vous sélectionnez les moyens de paiement suivants : Chèque bancaire, espèces, chèques vacances ANCV et les coupons sport de la ville de Corbas, vous devez vous présenter pendant les permanences organisées par le bureau.
- Si vous sélectionnez le virement bancaire, assurez-vous d'avoir bien communiquer dans les paramètres du virement le nom de l'adhérent mineur + prénom de l'adhérent mineur + la précision suivante : « adhésion au KCC ».
- Si vous sélectionnez le paiement par CB en ligne en une seule fois, vous n'avez pas de frais supplémentaires
- Si vous sélectionnez le paiement par CB en ligne en 3 fois, le montant des frais =  $4.64 \epsilon$ partagées sur les 3 paiements.

#### Etape 17 : Mon Dossier est Validé par le bureau du club

• Après validation finale de votre dossier par le bureau, votre dossier basculera en l'état « validé ». Il sera accessible en lecture seule et il ne sera plus possible de le modifier.

*Créer votre espace membre pour retrouver à tous moments votre dossier d'inscription, avec la possibilité d'y accéder à partir de n'importe quel appareil connecté (ordinateur, tablette, smartphone, etc. …)* 

- *Vous aurez la possibilité de :*
	- o *Modifier la photo*
	- o *Mettre à jour les coordonnées*
	- o *Imprimer votre reçu de paiement*
	- o *Modifier votre mot de passe, etc. …*

Etape A :

- Cliquez en haut à droite sur « se connecter »
- Puis cliquez dans la fenêtre sur « mot de passe oublié »

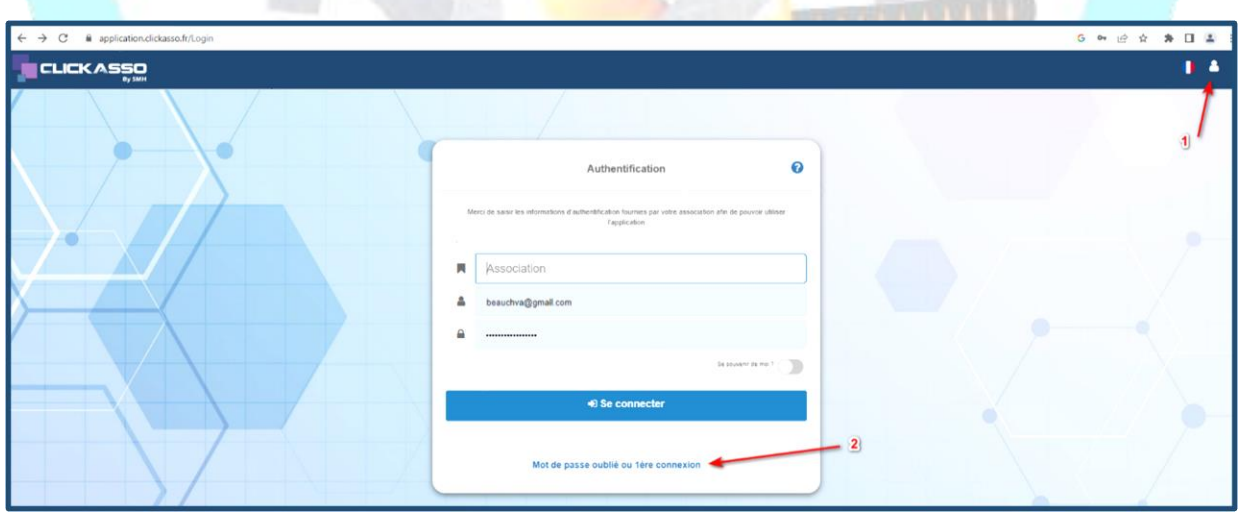

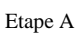

Etape B :

- Dans la case « Association » saisir « KCC »
- Dans la case « Compte utilisateur / Email » saisir votre adresse mail que vous avez utilisée dans votre dossier d'inscription.
- Cliquez sur « Envoyer »
- A réception du mail, cliquez sur le lien, inventez votre mot de passe

• Vous êtes prêts pour vous connecter sur votre espace membre.

Etape C :

• Pour accéder à vos informations, cliquez en haut à droite sur l'icône (votre photo ou le personnage), puis cliquez sur « Mon profil »

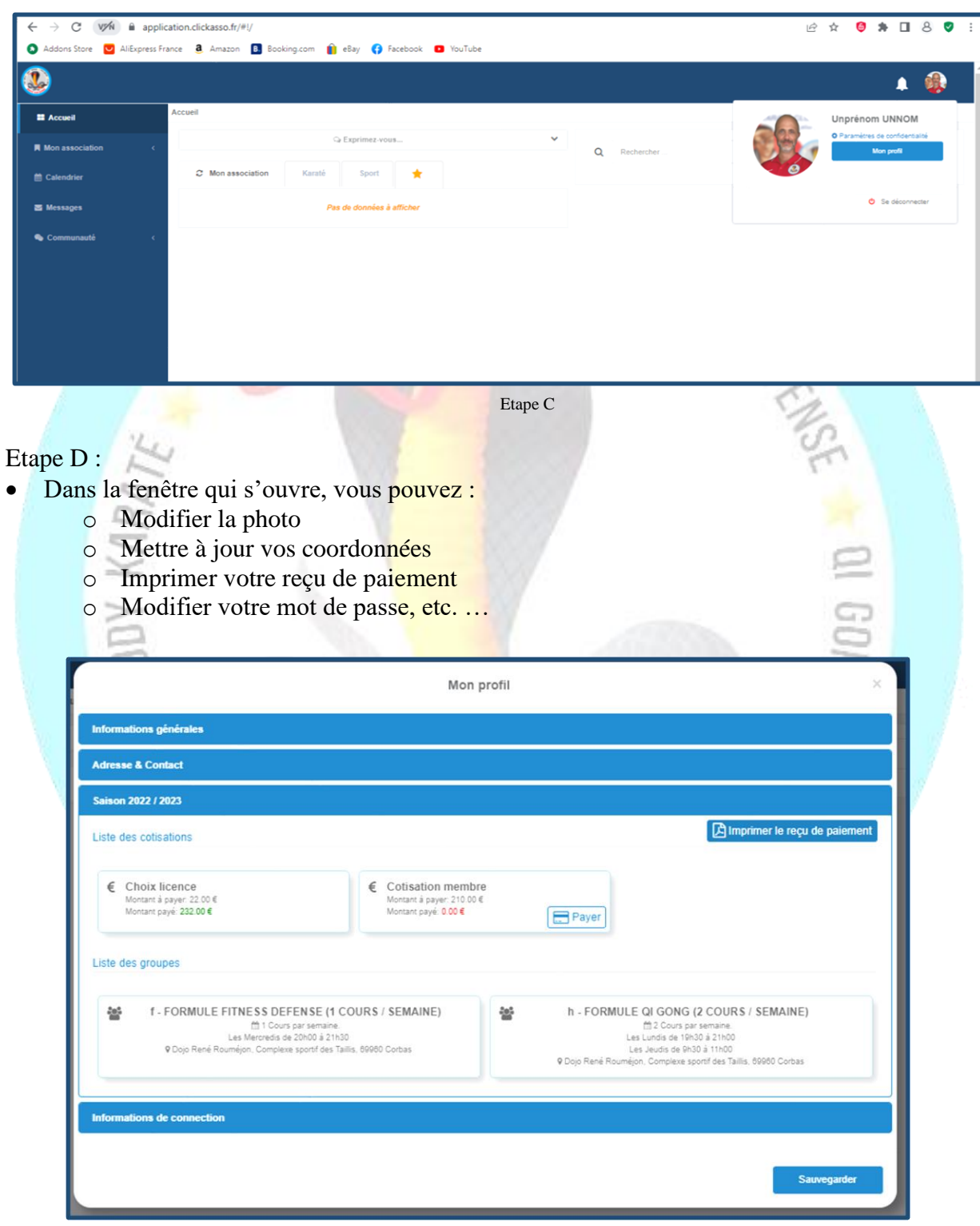

Etape D